# Guide for instructors - Start-up and use

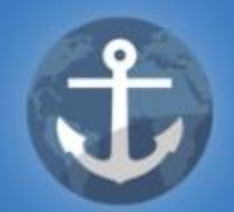

# WEBLÆRLING

 $\mathcal{L}_\mathcal{L}$  , and the set of the set of the set of the set of the set of the set of the set of the set of the set of the set of the set of the set of the set of the set of the set of the set of the set of the set of th

Maritimt Opplæringskontor Sør/Vest Norge Smedasundet 97B, 5525 Haugesund 52 70 89 20

[post@maropp.no](mailto:post@maropp.no)

Revised December 2020

#### **Login instructions**

- ➢ Go to [www.weblarling.no](http://www.weblarling.no/)
- ➢ Username: Your private email address
- ➢ Password: You must request a new password by using the "forgot password" function

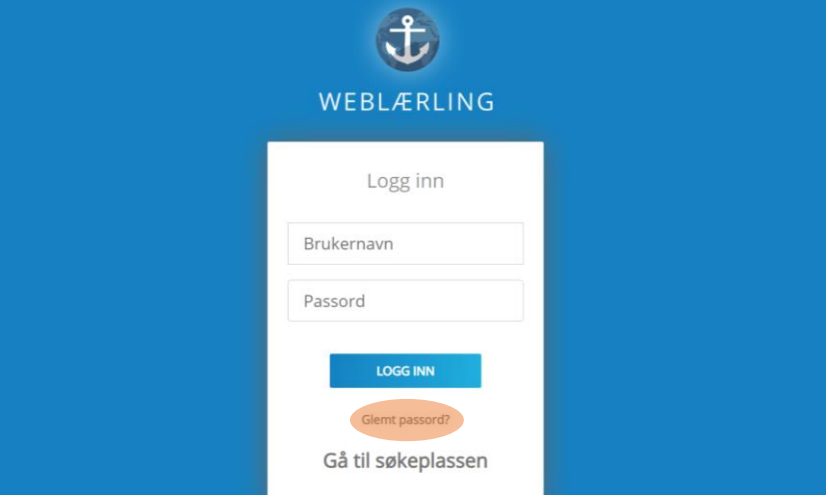

You must check your trash box if you do not receive a password.

When you have logged inn, you will see this screen:

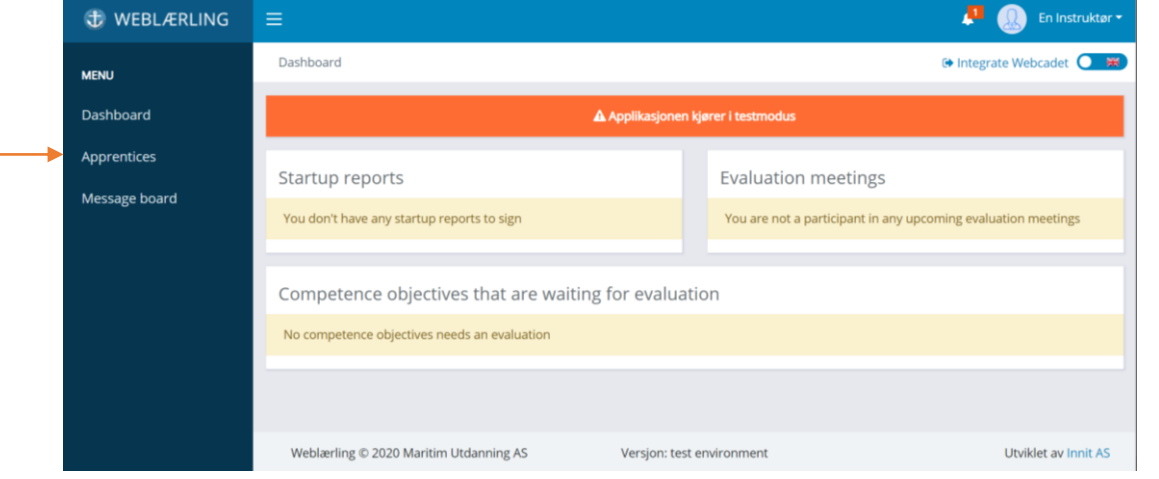

NB: The received password you got earlier is for one time use only, and you must create a new personal password yourself by following the instructions below:

- $\triangleright$  Press the arrow to the right of your name
- ➢ Go to "My profile"
- $\triangleright$  Change your personal details, like password, email, phone etc.

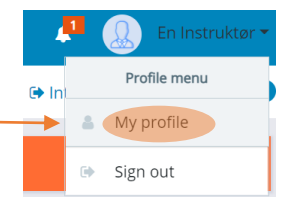

To get an overview of your apprentices you must press "Apprentices" in the menu on the left.

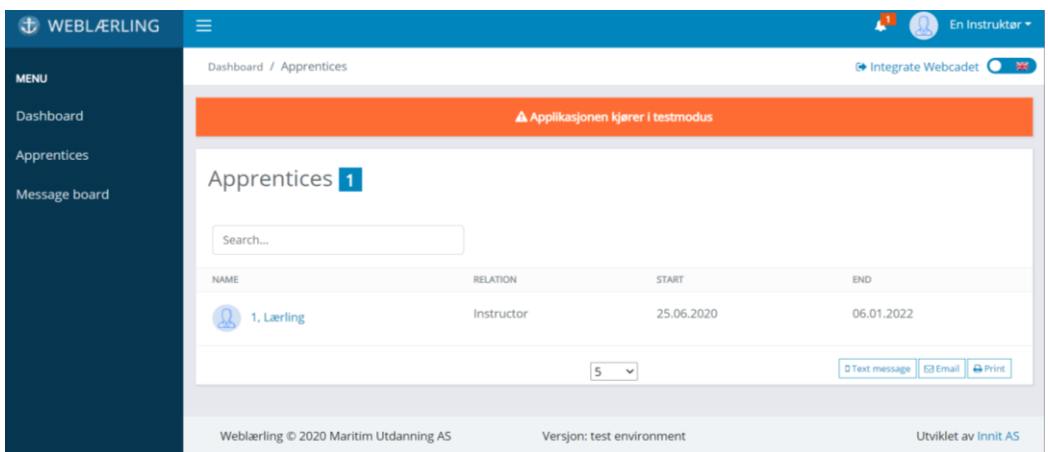

Press on the apprentice you want to look closer at.

In the apprentice's profile you will see a series of tabs.

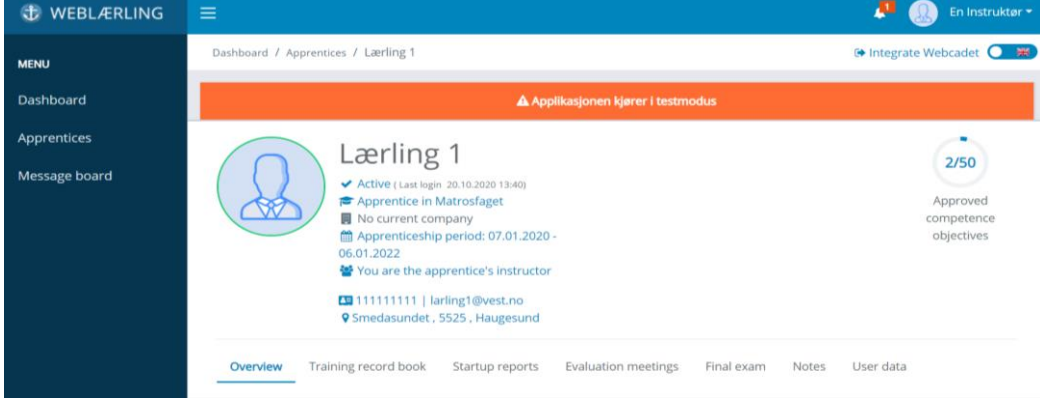

## **Explanation of what the different tabs contain:**

#### **Overview**

Current ship: Here you will be able to see which ship the apprentice is affiliated with.

Relations: Here you will be able to see all relationships the apprentices have. For example, instructor, co-instructor etc.

#### **Training record book**

On each line there is a competence goal. To open it, press on the competence goal and read the text.

There are also two columns to the right of the picture. The first column gives you indication of the apprentice's self-assessment. The second column gives you an indication of the instructor's assessment.

Each competence goal contains four categories of assessment criteria:

- **1. Beginner**
- **2. Under development**
- **3. Competent**
- **4. Outstanding**

If an apprentice has considered himself to be in category three and you do not agree and consider the apprentice to be in category one or two, then the circle belonging to the competency goal will be marked orange. It means that the competence goal is not approved.

In this case you must give the apprentice a feedback either through the system or verbally. A feedback through the system is preferable, and you must give a reason of your decision.

If you agree with the apprentice's self-assessment and you consider the apprentice as category three or four, then the circle belonging to the competence goal turns green and the competence goal will be approved.

#### **How do you know when an apprentice has done a self-assessment?**

Once the apprentice has logged in to evaluate an assignment, the instructor will be notified by Weblærling that the apprentice has made an evaluation and request evaluation by the instructor. Press on the warning bell at the top right and you will get into the competence objective the apprentice has submitted for evaluation. When the instructor has evaluated the apprentice, the apprentice will get a notification. If the competence goal is not approved by the instructor, the apprentice must ask for a new evaluation. It is easy to understand whether the competence goals are approved or not.

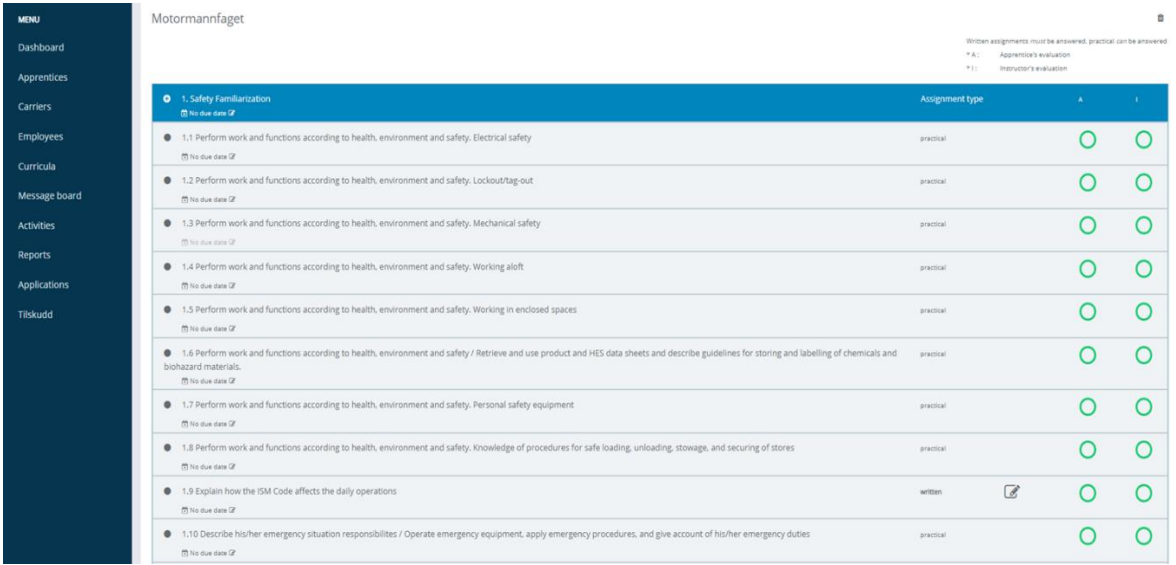

As mentioned before, you should leave a comment if the apprentice does not get the approved goal. The reason of this is to tell the apprentice what he / she must work on to get the competence goal approved. When you press on one of the evaluation boxes will the comment field appear. Remember to save when you have finished the review.

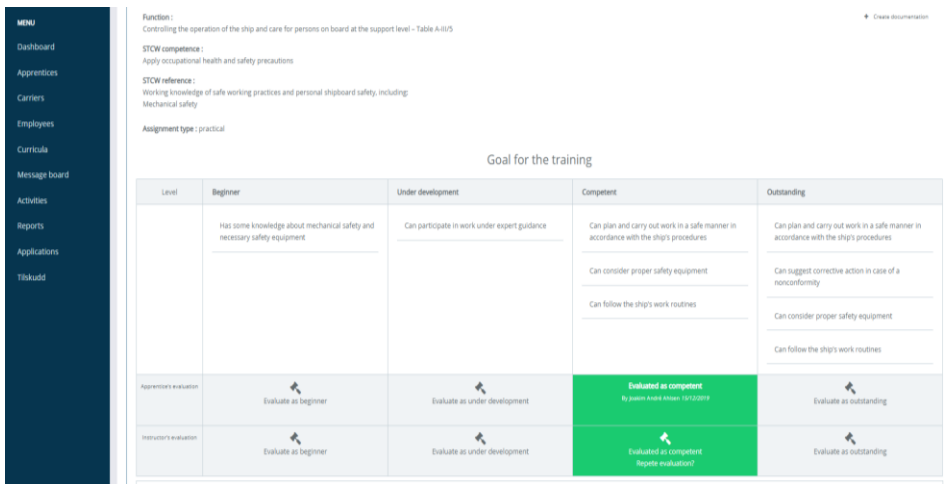

#### **Startup reports**

When you are assigned a new apprentice, you will also be able to access the startup report. It must be signed (electronically in the program) by you as an instructor and by the apprentice. When the report is signed by both parties the apprentice will be able to access the training record book.

#### **Evaluation meetings**

You are required to have a meeting with the apprentice every six months, as stated in the Education Act.

To create a report, you must do following:

- $\triangleright$  Go to half year evaluations
- $\triangleright$  Press on the cross to the right of the field
- $\triangleright$  Enter the date of when the meeting is to take place and remember to save
- $\triangleright$  If you want other people than you and the apprentice to attend on the meeting, you can invite them by adding more names under "Participants". Remember to save
- ➢ Now you have created the report and the meeting can begin. It is important to keep in mind that it is you (the instructor) who should complete all the fields, including those that the apprentice gives feedback on. Remember to save
- $\triangleright$  When the meeting has taken place, the apprentice must go to the half year assessment and sign the report. Once the apprentice has signed, the report is completed

NB: Dates for the evaluations:

First year: 31.12 & 30.06

Second year: 31.12 & 15.05

### **Final exam**

Here you will find information about the date of the exam.

#### **Notes**

Under "Notes" you will find notes that has been made for the apprentice. It can be a record of ship visits, logged meetings the training office had with the apprentice, etc.

#### **User data**

All personal information is under the "User data" tab. The apprentice has to make changes personally if he/she has changed their address, phone number or email.